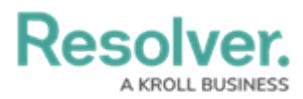

# **Reply to an Email Object Submitter**

Last Modified on 02/02/2023 9:30 am EST

## **Overview**

The Two-way Email feature allows users in Resolver to reply to Object Submitters through email.

### **Required Information/Setup**

Refer to the Enable Two-way Email article to the Set up Two-way Email.

Enable [Two-way](https://help.resolver.com/help/twoway-email) Email

You must set up email settings to enable the Submitter property on a Form. Please refer to the Create an Email Setting article.

Create an Email [Setting](https://help.resolver.com/help/create-email-setting)

For more information on how to Enable the Confidential Submitter Property, please refer to the Enable the Confidential Submitter Property article.

Enable the [Confidential](https://help.resolver.com/help/confidential-submitter-property) Submitter Property

### **Navigation**

1. From the **Home** screen, select a **Task** from the **My Tasks** list.

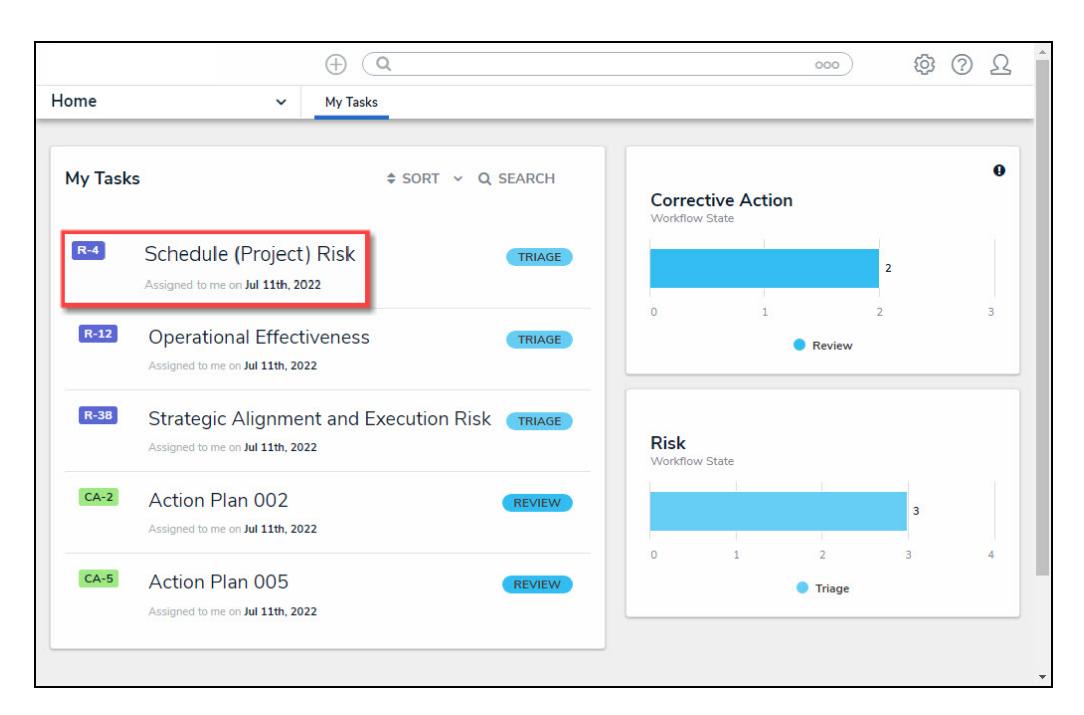

My Tasks List

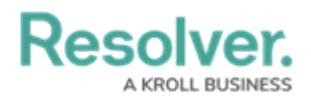

2. From the **Form** screen, click the **Communications** tab.

## **Reply to an Email Object Submitter**

1. Enter your message response in the message text box indicated by the statement **Type**

**here to send an email reply to the Object's originator**.

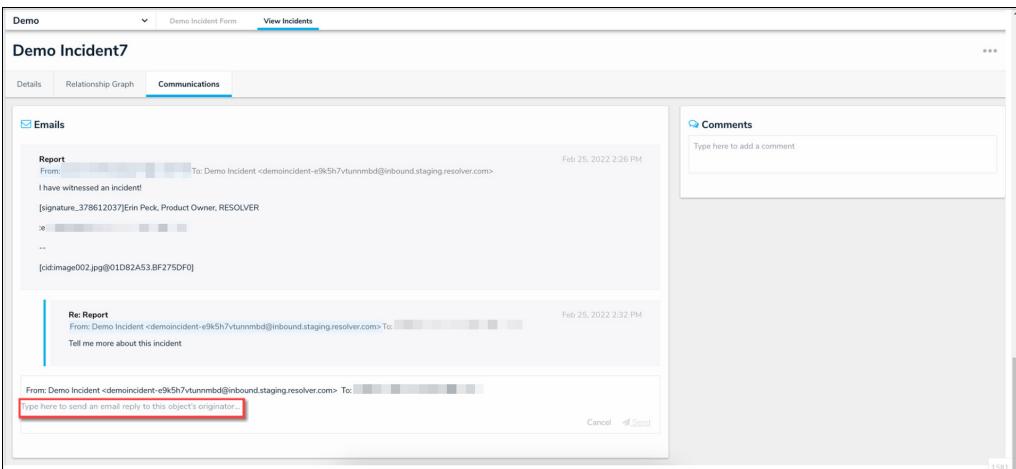

#### Message Text Box

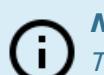

#### **Note:**

The **Send** button will remain greyed out until you have entered your message in the message text box.

- 2. Click the **Send** button at the bottom of the message text box.
	- Both the Resolver user and Submitter will receive the reply message thread. If the Submitter chooses to remain Confidential, their Personal Identifiable Information (PII) will remain hidden.
- 3. (Optional) Internal Users can add comments to the **Comments** section if Comments are selected from the **Form Features** section on the **Edit Header Section** pop-up on the Form, keeping both Comments and Emails in one place.

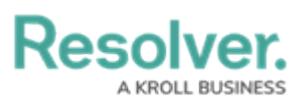

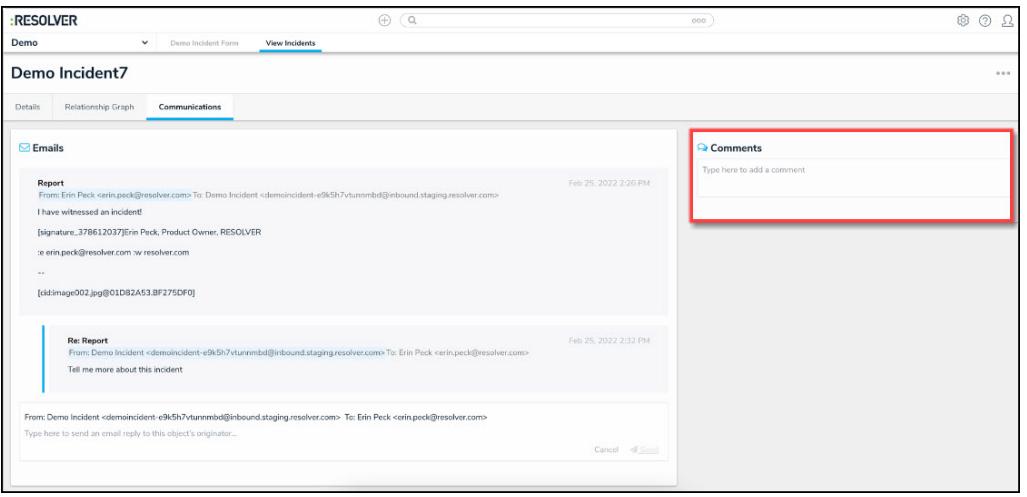

Comments Section